## **MUSEUMS-PASS-MUSÉES Anleitung zur Jahresabrechnung**

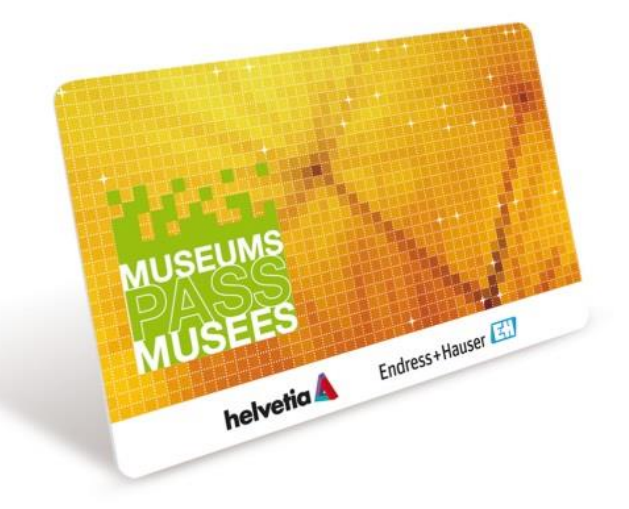

## **Anmeldung**

Unter <https://www2.museumspass.com/console> Melden Sie sich als Administrator an.

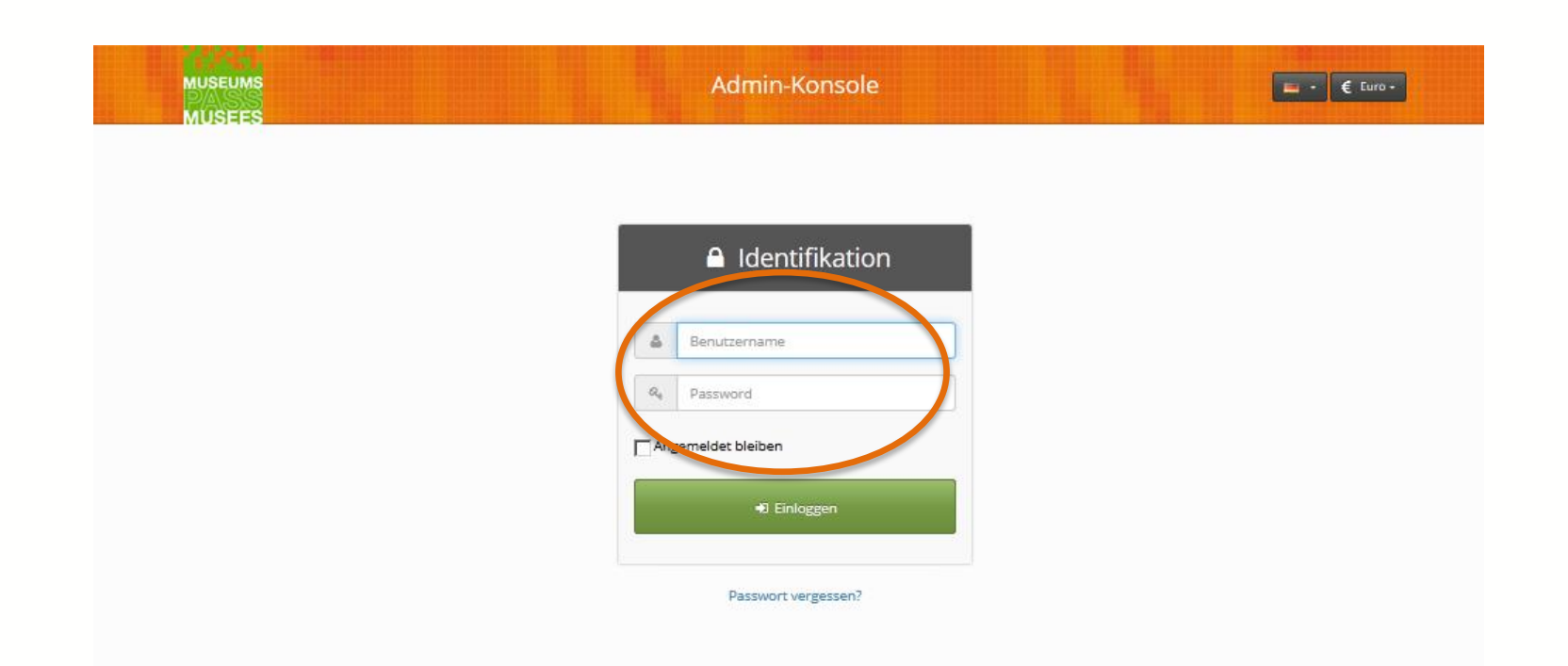

#### **Finanzen**

Klicken Sie unter «Finanzen» auf «Abrechnungsperiode deklarieren».

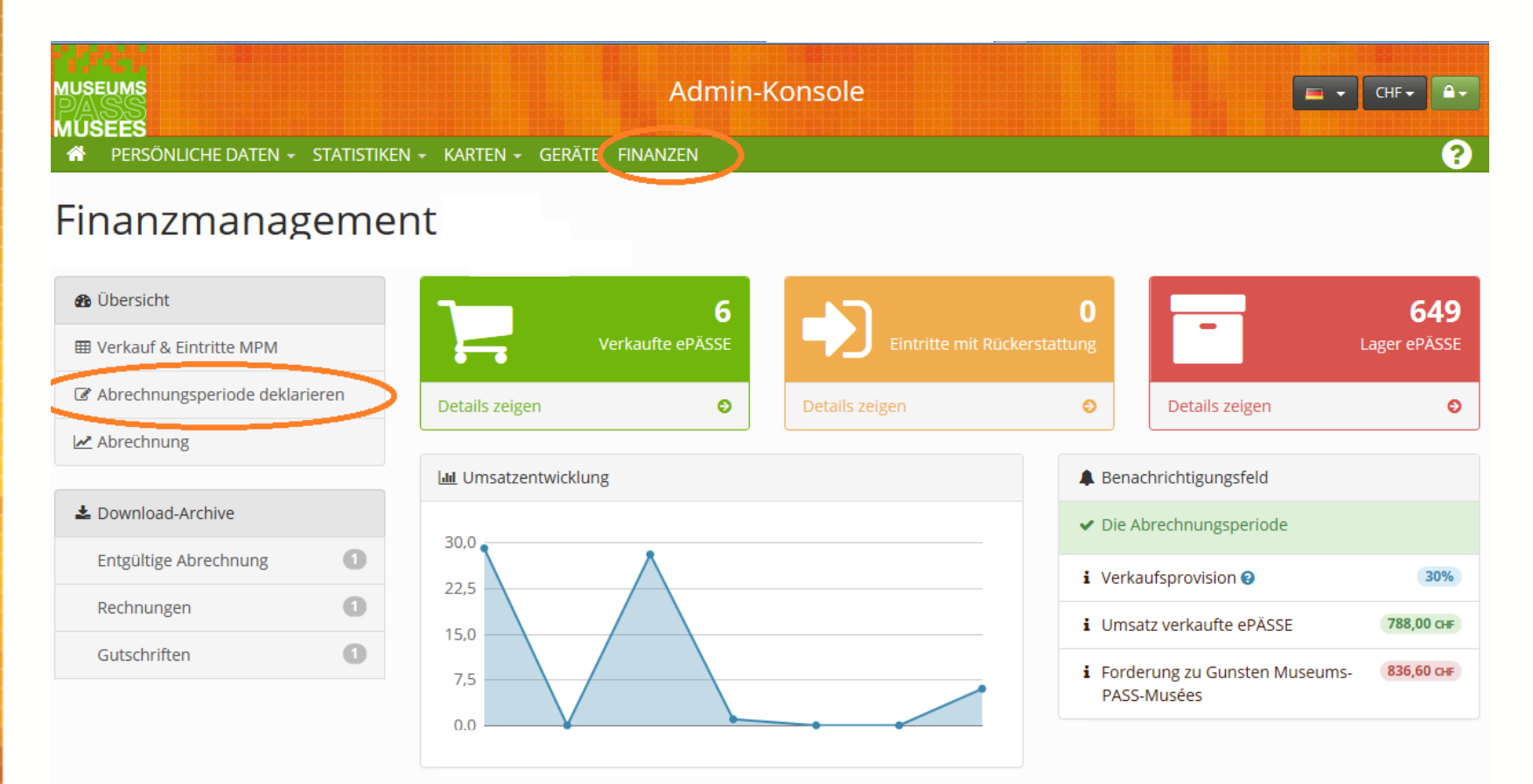

#### **Abrechnungsperiode deklarieren**

Um die Abrechnungsperiode zu deklarieren klicken Sie auf «Start».

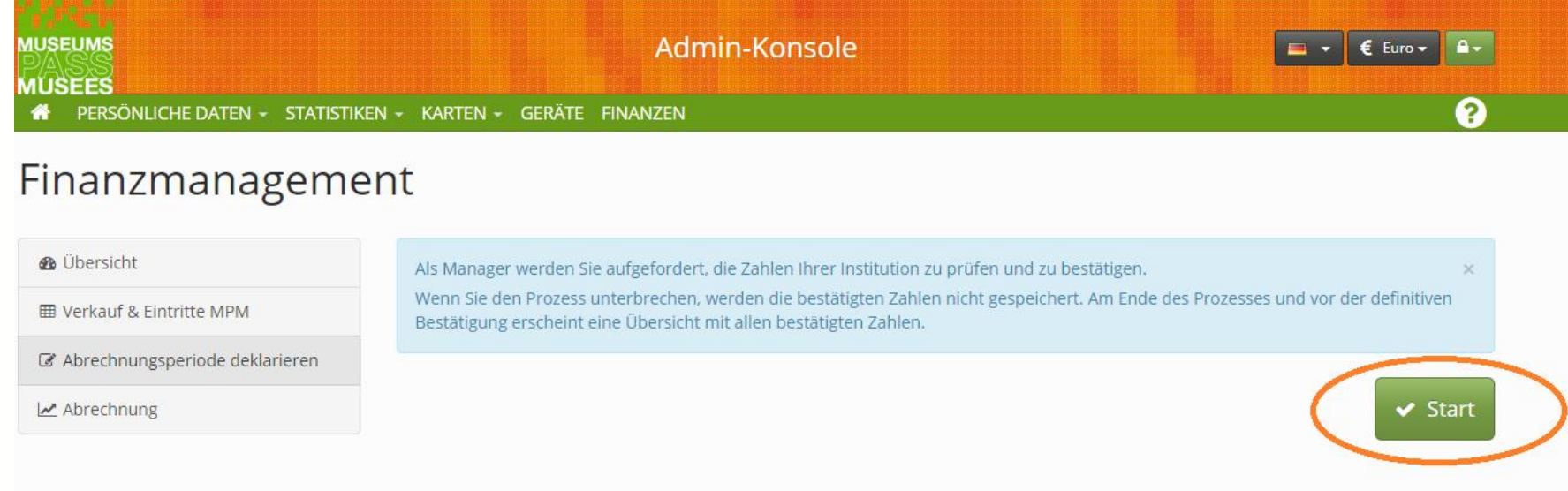

#### **Was tun wenn die Angaben nicht stimmen?**

Sollten Sie im Laufe des Prozesses auf Angaben stossen, die nicht korrekt sind, können Sie die Abrechnung noch nicht abschliessen. Brechen Sie den Prozess bitte ab.

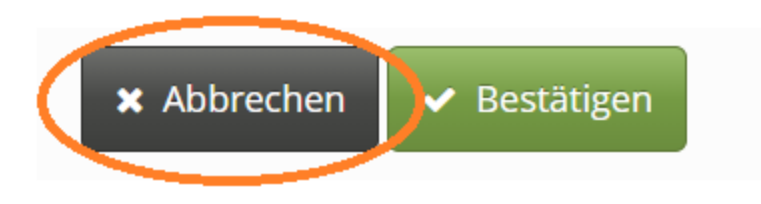

Bitte kontaktieren Sie uns umgehend, damit wir die nötigen Korrekturen in der Frist vornehmen können:

CH: 0041 61 205 00 40 / DE: 0049 7621 161 36 34 oder per Mail unter merkur@museumspass.com

#### **Umsatz prüfen**

Der Umsatz aus Verkäufen und Verlängerungen wird angezeigt.

Vergleichen Sie diesen Umsatz mit den Einnahmen in Ihrer Kasse und klicken Sie auf «Bestätigen» sofern die Zahlen übereinstimmen, ansonsten klicken Sie auf «Abbrechen».

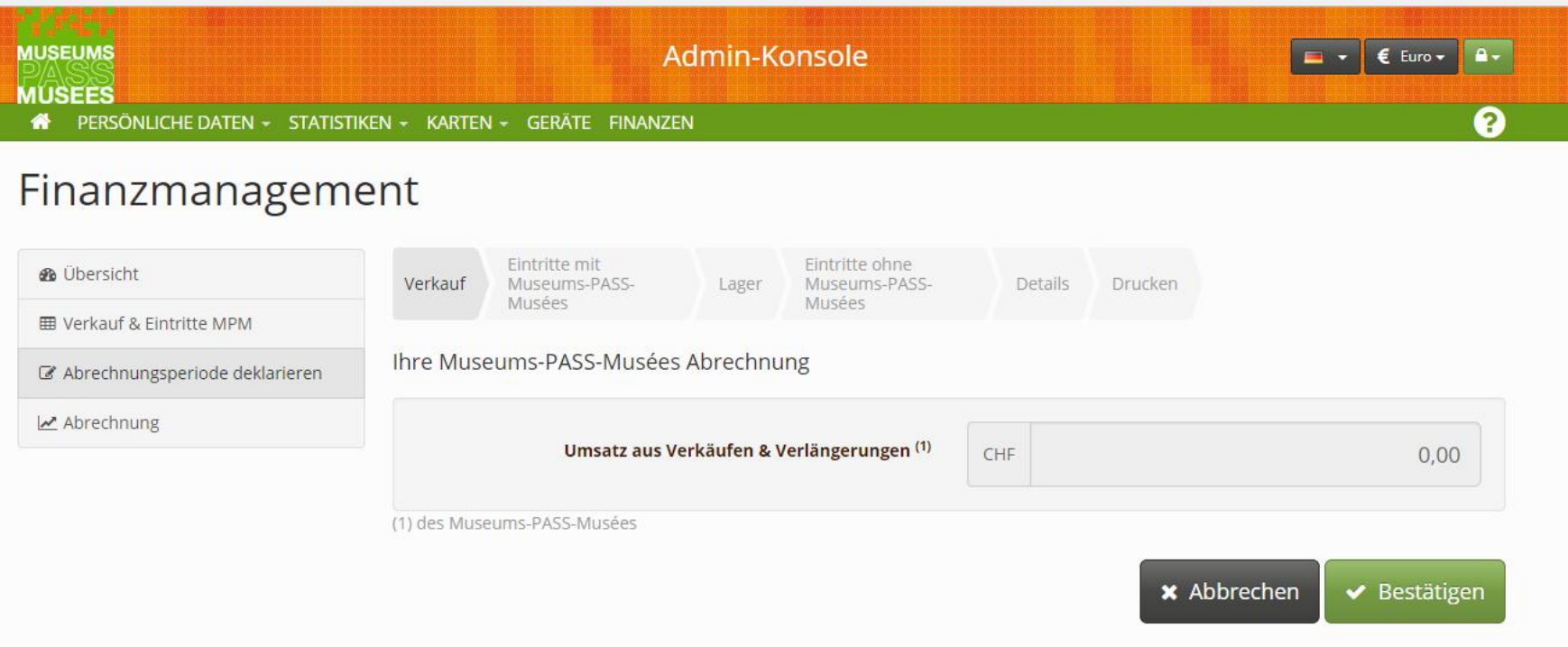

## **Eintritte prüfen**

Die Anzahl Eintritte mit Museums-PASS-Musées wird angezeigt.

Vergleichen Sie die Anzahl mit erfassten Eintritten in Ihrer Kasse und klicken Sie auf «Bestätigen» sofern die Zahlen übereinstimmen, ansonsten klicken Sie auf «Abbrechen».

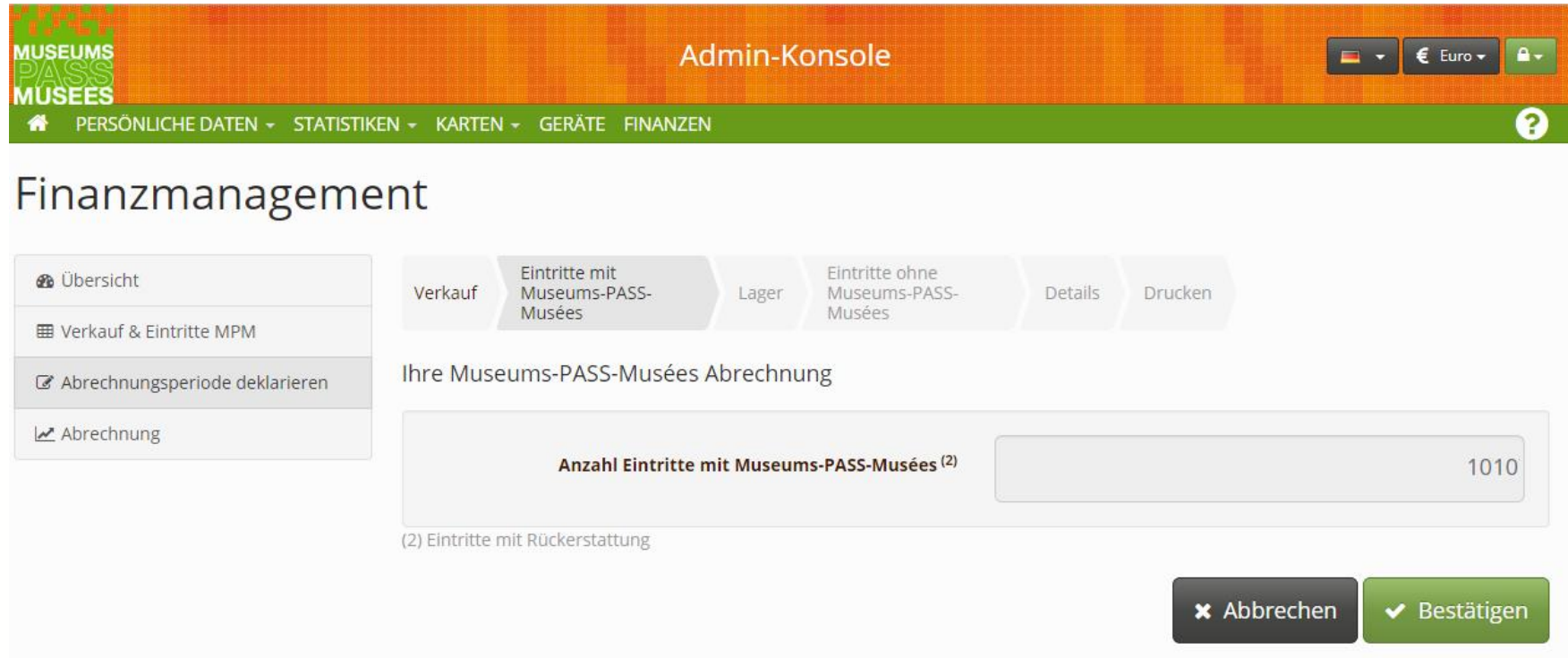

#### **Endbestand prüfen**

Der tatsächliche Endbestand von ePässen wird angezeigt.

Vergleichen Sie den angegebenen Endbestand mit dem tatsächlichen Lagerbestand und klicken Sie auf «Bestätigen» sofern die Zahlen übereinstimmen, ansonsten klicken Sie auf «Abbrechen».

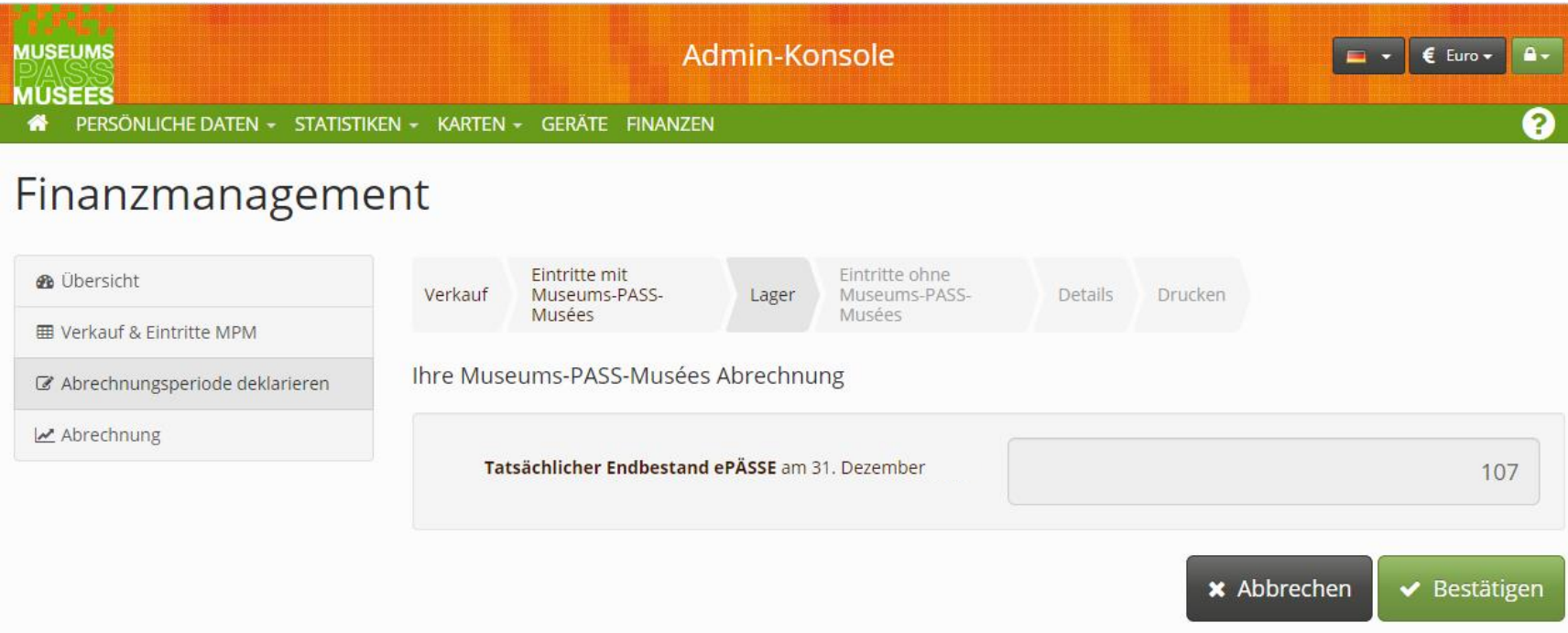

#### **Angaben zum Eintrittspreis**

Bitte geben Sie die Anzahl bezahlter Eintritte und die Gesamteinnahmen aus Eintritten ohne MPM an. Der durchschnittliche Eintrittspreis und der theoretische Einnahmeverlust werden automatisch berechnet und mit den Angaben des Vorjahres verglichen.

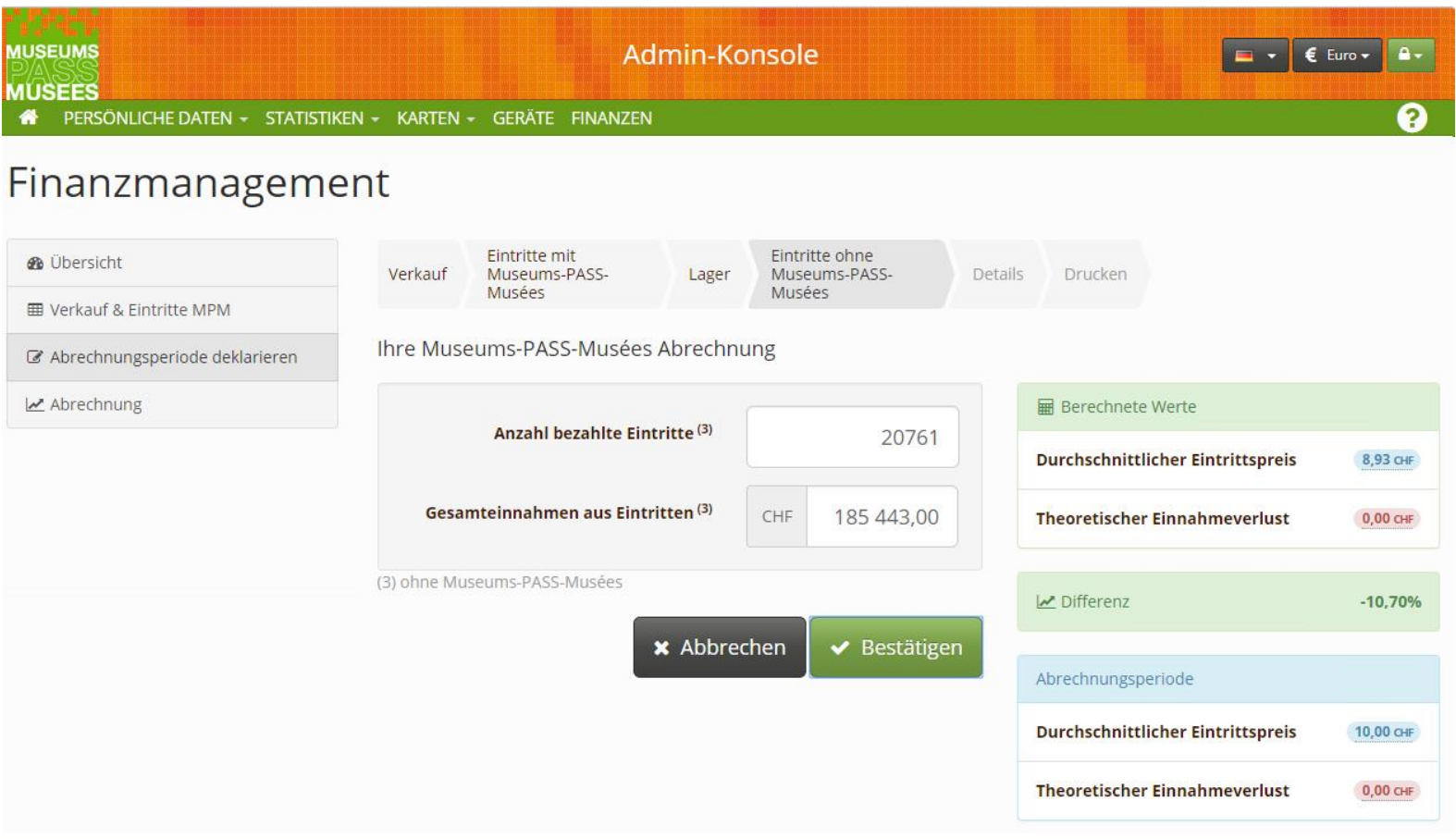

# **Übersicht und Abschliessen**

In der Übersicht können Sie die Zahlen abschliessend prüfen und verbindlich deklarieren.

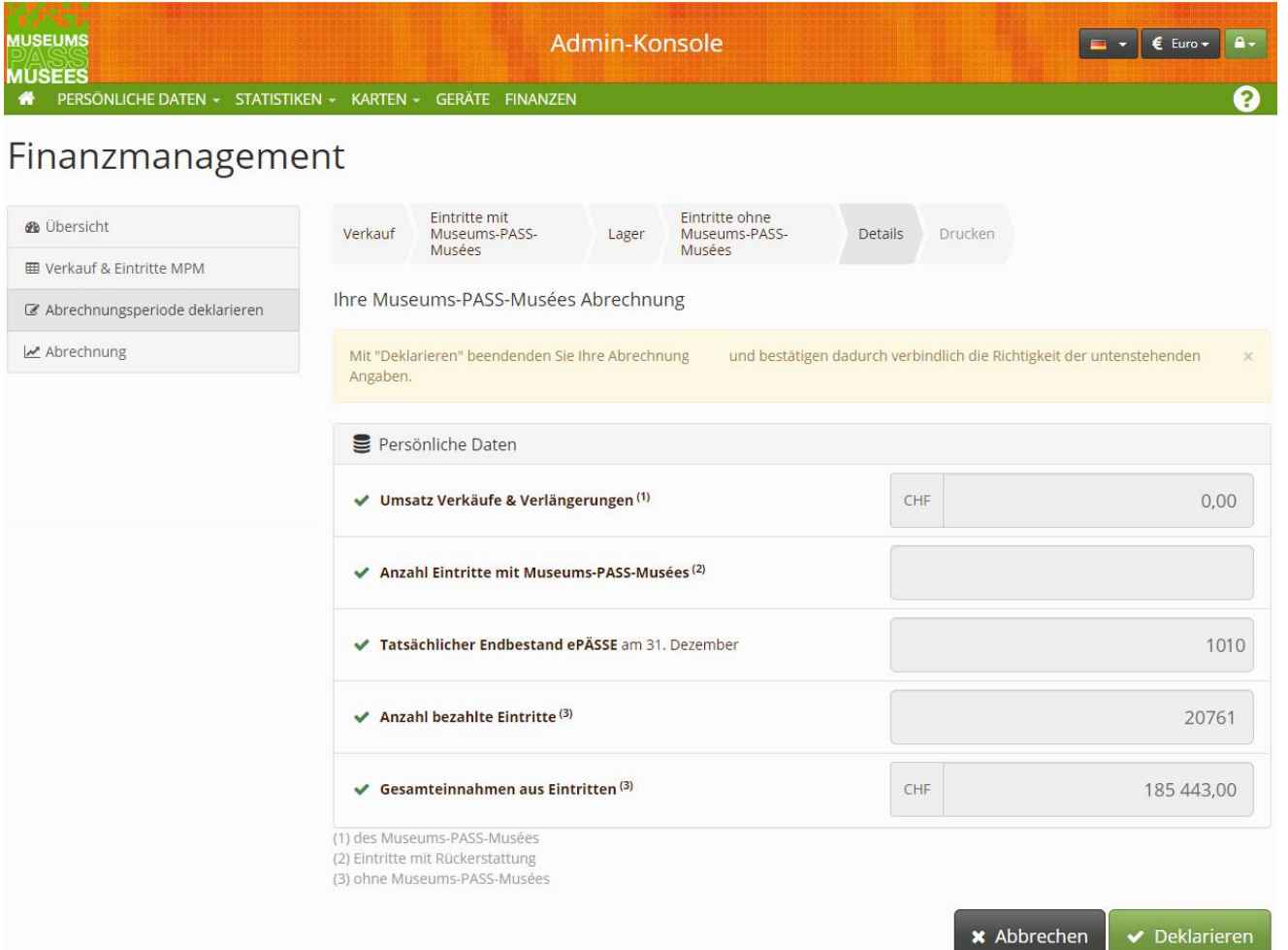

#### **Drucken und beenden**

Abschliessend bitten wir Sie, die provisorische Abrechnung zu drucken und uns datiert und unterschrieben zukommen zu lassen.

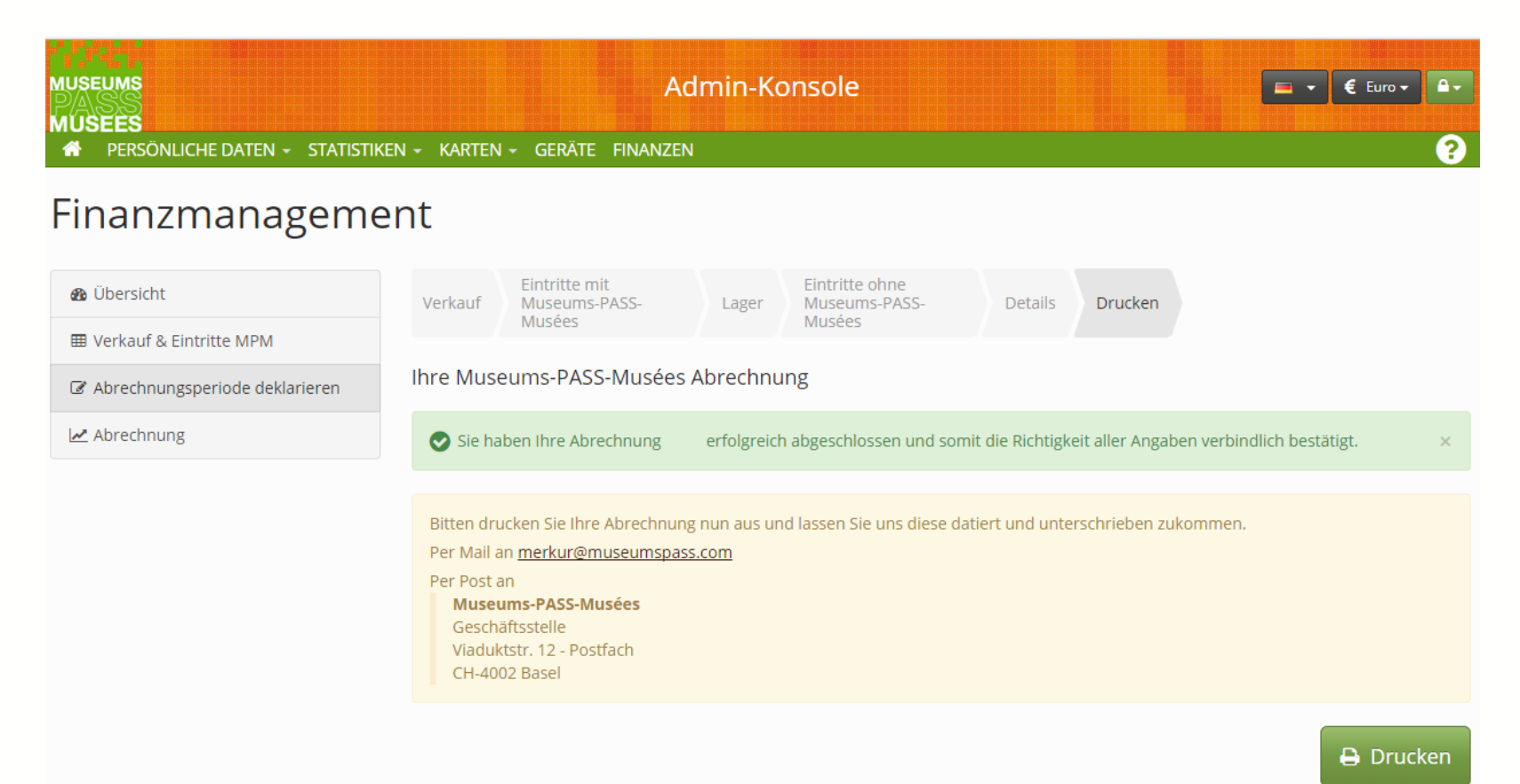

#### **Bankdaten einpflegen**

Gehen Sie bitte auf «Persönliche Daten» und «Meine Institution», um Ihre Bankdaten einzupflegen. Überprüfen Sie ebenso die Angaben zu Ihrem Museum.

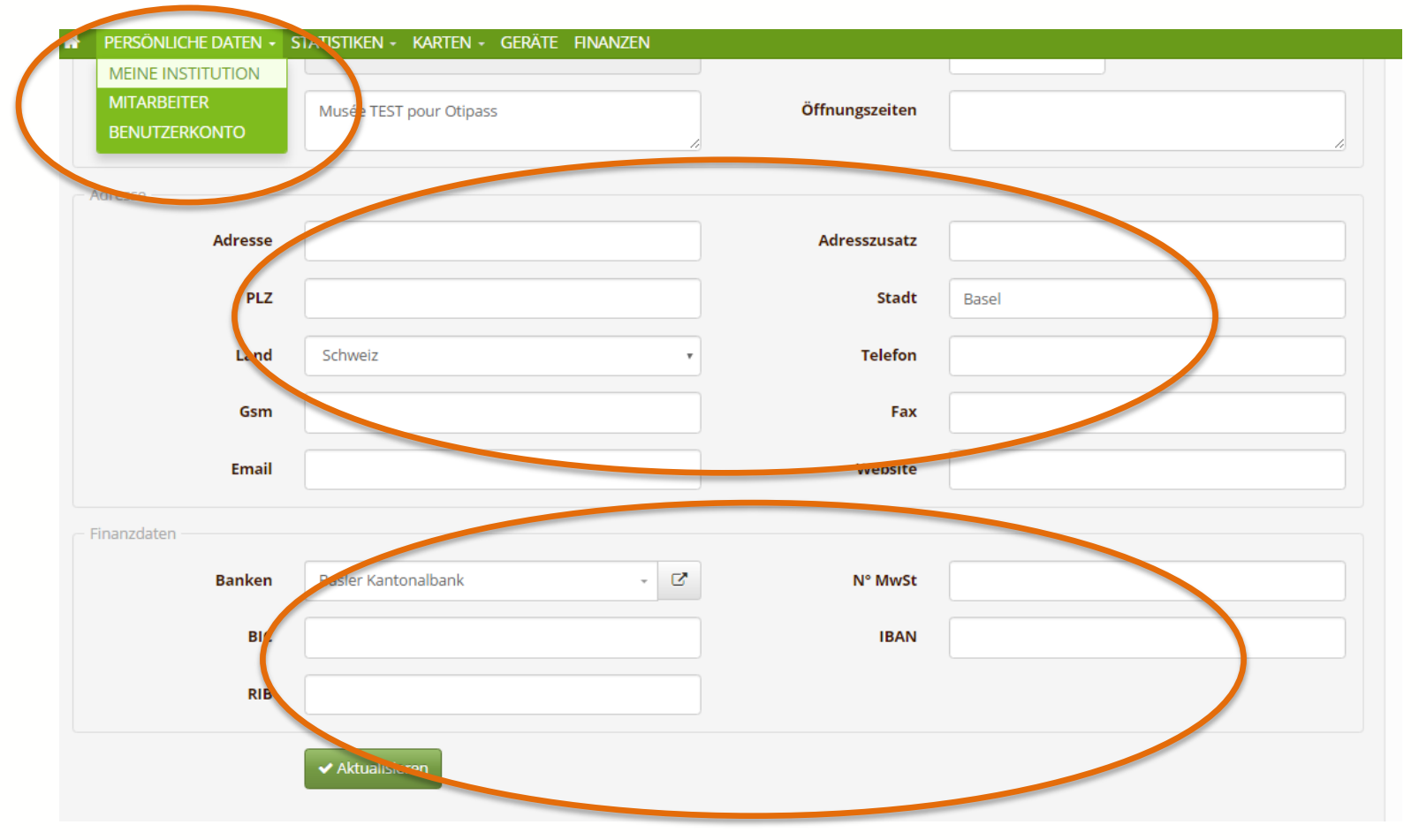

#### **Herzlichen Dank für die Angaben!**

# **AUGEN ZUM LEUCHTEN BRINGEN DES ÉTOILES PLEIN LES YEUX**

Wir wünschen Ihnen eine schöne Weihnachtszeit und ein erfülltes und glückliches neues Jahr! Nous vous souhaitons un joyeux Noël ainsi qu'une bonne et heureuse année !

Ihr Museums-PASS-Musées Team Votre équipe du Museums-PASS-Musées ...